# WORKDAY LOGIN & PASSWORD GUIDE  $\mathcal{C}$ NEW HIRE ONBOARDING

## **NETWORK USERNAME AND PASSWORD**

**Login username:** [firstname.lastname@gcccd.edu](mailto:firstname.lastname@gcccd.edu)

**Password:** The default password will be your (all lower case):

*first Initial + dot + last Name + dot + Requisition Number + exclamation point*

Example

- a. Name: John Smith
- b. Requisition Number: r-00542
- c. Password Example: **j.smith.r-00542!**

#### **Note:**

- **Your Requisition number can be found in the Onboarding Welcome email sent to you.**
- **Ignore spaces in names. Use the hyphen for a hyphenated name.**

## **LOGGING INTO WORKDAY – FIRST TIME LOGIN**

- 1. Open up a new web browser: Workday recommends Chrome.
- 2. Enter the following URL:<https://www.myworkday.com/gcccd>
- 3. Enter your login username
- 4. Enter your password

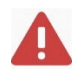

NOTE: You may be prompted to set up your off campus login. Please refer to the "Setup Workday Access Off Campus" guide found in your Onboarding Welcome email.

## **CHANGING YOUR PASSWORD**

We recommend you change your password as soon as you login to Workday for the first time on campus (or on your start date).

- 1. While logged into the computer, click the CTRL + ALT + DEL keys at the same time.
- 2. Select **Change Password** from the menu selection.
- 3. Enter the old password (see above) once and the new password twice. The new password should follow these rules:
	- a. Minimum of 8 characters
	- b. At least one upper case
	- c. At least one lower case
	- d. At least one of either a Special Character or a Number
	- e. The password may not contain the word "pass" or any part of the user name.